## **Webassign Instructions**

www.webassign.net/login.html

## Click on I HAVE A CLASS KEY.

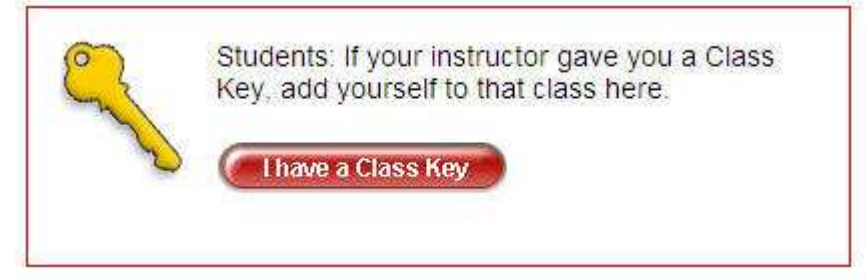

Enter in the Class Key given by your instructor. **Replace the x's in the dialog below**  with the numbers given by your instructor. Click Submit.

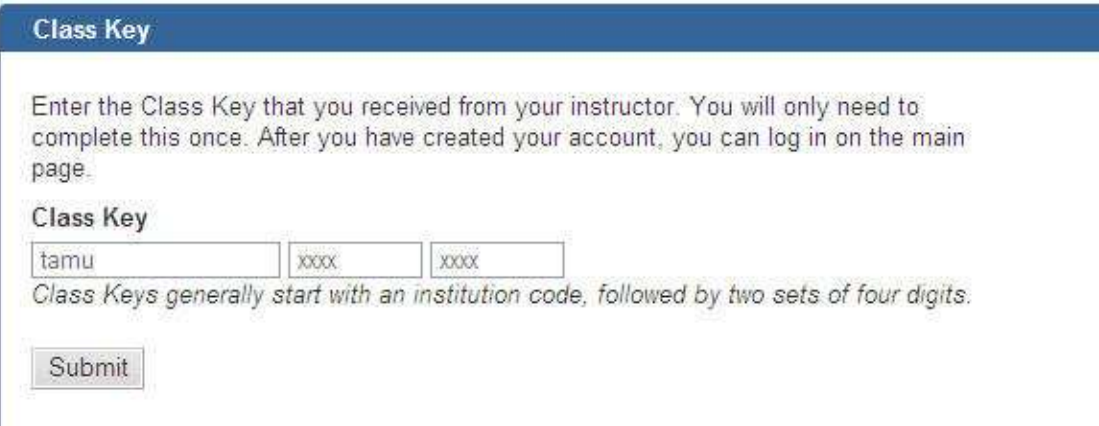

Verify the course section and instructor. Click YES… if it is your course. If it is not, check with the instructor and try again.

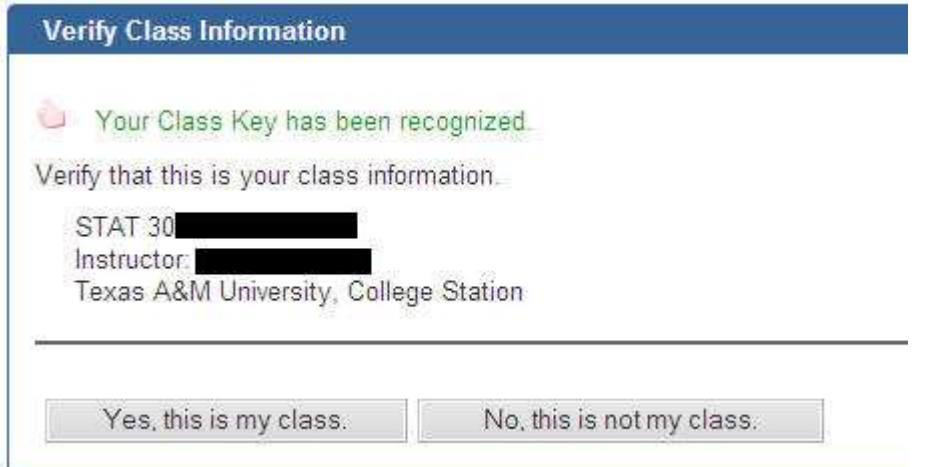

If you do not have a webassign account, select the option to create an account. If you already have a webassign account, select the appropriate option and enter your login information. Click Continue.

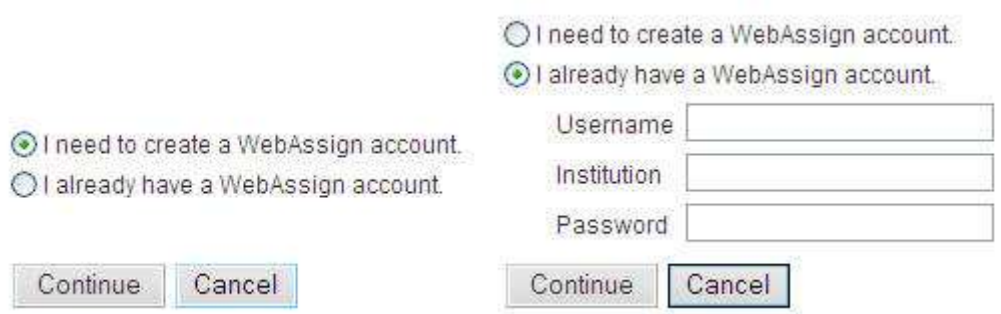

If you need to create the Webassign account, fill out the form and click CREATE MY ACCOUNT. Once your account has been created, you can log in with your new account information. Be sure to use "tamu" as the Institution value.